# $\textsf{CVSA}_{\cdot}\bigm|$  Intelligent Innovation

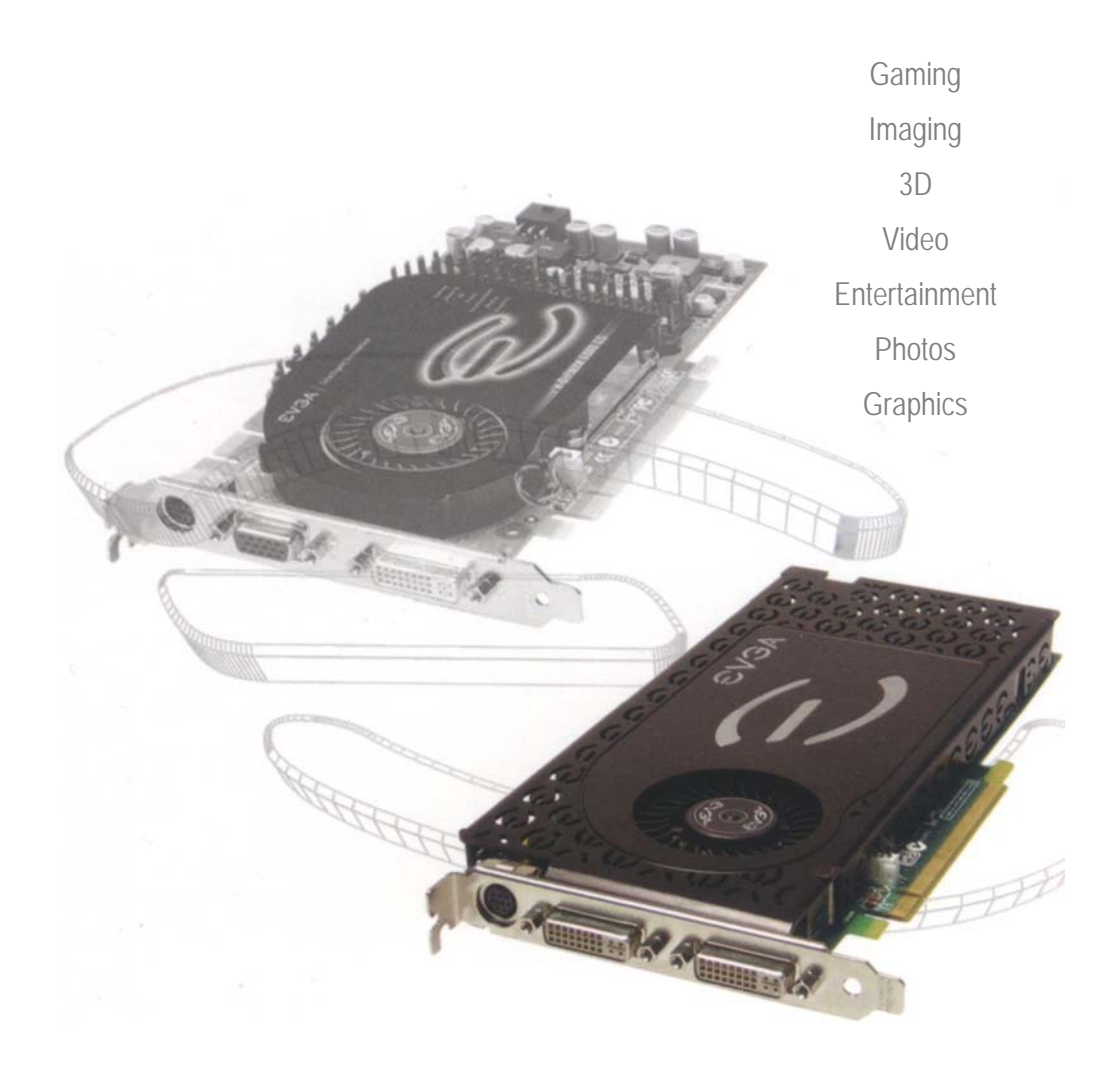

## **Instrukcja obsługi**

## EVGA. Intelligent Innovation

## Spis treści

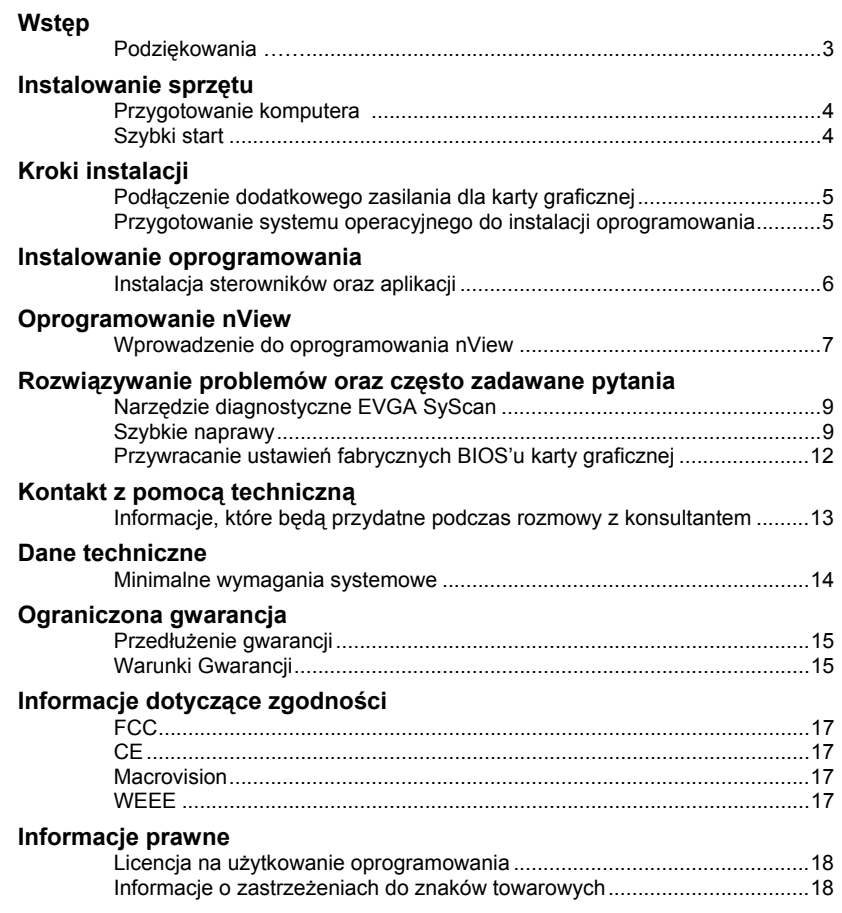

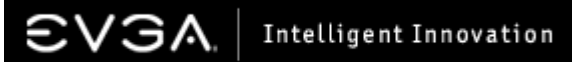

Instalowanie sprzętu

## **Wstep**

Dziękujemy za zakup karty graficznej firmy EVGA. Aby zapewnić bezproblemową oraz bezawaryjną pracę produktu, prosimy przed rozpoczęciem użytkowania szczegółowo zapoznać się z poniższą instrukcją.

EVGA jest jednym z Selekcjonowanych Partnerów NVIDIA®, którzy to projektują oraz produkują wysokiej jakości akceleratory graficzne w oparciu o referencyjne rozwiązania NVIDIA Corporation. Nasze akceleratory graficzne są w pełni kompatybilne z najnowszymi wymaganiami środowisk graficznych 2D oraz 3D jak i również posiadają pełne wsparcie dla Microsoft® DirectX®, DirectDraw®,DirectShow®, Direct3D®, oraz OpenGL®.

Twój akcelerator graficzny EVGA jest w pełni kompatybilny z normami oszczędności energii DPMS oraz DDC-2B, funkcją Plug & Play.

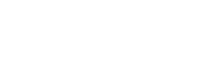

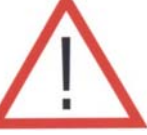

## Przygotowanie komputera przed instalacją karty

**Uwaga:** Przed instalacja karty należy wyłączyć komputer poprzez zamknięcie systemu operacyjnego, następnie należy pozbyć się napięcia elektrostatycznego tzw. uziemienie, możemy tego dokonać np. poprzez dotknięcie ręką uziemionego metalowego przedmiotu. Kolejnym krokiem jest odłączenie przewodu zasilającego.

**EVGA nie ponosi żadnej odpowiedzialności za szkody wyrządzone pośrednio lub bezpośrednio poprzez nieprawidłową instalację urządzeń. Jeśli Państwa wiedza na temat instalacji kart rozszerzeń, jakimi są karty graficzne, nie pozwala na poprawną instalację należy skontaktować się z wykwalifikowanym technikiem. Proszę pamiętać iż przewód zasilający musi by odłączony podczas instalacji urządzeń.**

Teraz jesteśmy gotowi do instalacji karty graficznej w naszym komputerze.

## *Szybki start*

- 1. Wyłącz komputer oraz wszystkie inne urządzenia peryferyjne (monitor, drukarka etc)
- 2. Odłącz kabel sygnałowy łączący kartę graficzną z monitorem, znajduję się on z tyłu komputera.
- 3. Zdejmij obudowę komputera, najczęściej jest ona przykręcona za pomocą kilku śrub.
- 4. Wyjmij aktualnie zainstalowaną kartę graficzną . Proszę pamiętać o odkręceniu śrub montujących znajdujących się na metalowych nakładkach. Wysuń delikatnie kartę. **(PAMIĘTAJ : jeśli Twoja**  płyta główna została wyposażona w zintegrowana kartę graficzna należy ja wyłaczyć w **BIOS'ie płyty głównej. Skontaktuj się z administratorem Twojego komputera bądź producentem płyty głównej by uzyskać więcej szczegółów).**
- 5. Dopasuj swoją nową kartę graficzna do odpowiedniego portu rozszerzeń i wciśnij ją delikatnie ale stanowczo do złącza. Port AGP™ oznaczony jest kolorem brązowym, a PCI-Express szarym. Pamiętaj o dokręceniu śrub montujących po instalacji karty wewnątrz obudowy.
- 6. Zamknij pokrywę komputera, pamiętaj o dokręceniu śrub obudowy.
- 7. Podłącz ponownie wszystkie inne peryferia odłączone w trakcie instalacji karty. Podłącz ponownie kabel sygnałowy pomiędzy kartą graficzną a monitorem.
- 8. Podłącz ponownie przewód zasilania do gniazdka oraz włącz komputer.

## Szczegóły instalacji sprzętu

*Wyłącz komputer – odłącz kabel od monitora* 

*Wyjmij aktualnie zainstalowaną kartę*

Uwaga: Niektóre modele płyt głównych posiadają <sup>z</sup>łącze AGP Pro. Złącze to może być zakryte nalepką oraz posiadać dodatkowe zabezpieczenie w postaci plastikowej zaślepki. Podczas instalacji nowej karty w złączu AGP, ZABRONIONE jest naruszenie powyższych zabezpieczeń. W przypadku ich naruszenia uszkodzeniu może ulec karta graficzna lub płyta główna.

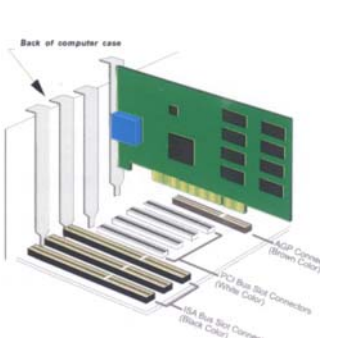

#### Ważne informacje

*Złącze PCI oraz PCI-Express różnią się od siebie, przed instalacją upewnij się czy złącze jest tego samego typu co nowa karta graficzna.* 

W przypadku instalacji pojedynczej karty graficznej PCI-Express, należy obsadzić kompatybilne gniazdo, które znajduje się najbliżej zasilacza.

W przypadku instalacji karty AGP, należy obsadzić brązowy port AGP kompatybilny ze specyfikacją 3.0.

## Podłączenie dodatkowego zasilania karty graficznej

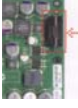

Jeżeli karta posiada specjalne złącze zasilania, jak na zdjęciu po lewej stronie, należy podłączyć do niego wtyczkę zasilającą (prawe zdjęcie). W przypadku gdy dodatkowe zasilanie nie zostanie podłączone, komputer nie uruchomi się.

#### Przygotowanie systemu operacyjnego do instalacji oprogramowania

Oprogramowanie EVGA zostało napisane z myślą o uproszczeniu procesu instalacji, pomimo to zalecamy by Państwa system operacyjny został poprawnie przygotowany przed rozpoczęciem instalacji sterowników karty graficznej. Dotyczy kart AGP, przed przystąpieniem do instalacji sterowników karty graficznej proszę sprawdzić czy zainstalowany sterownik AGP dla płyty głównej jest najnowszą wersją, w celu zweryfikowania wersji zalecamy odwiedzić stronę internetową producenta płyty głównej.

Zalecamy również by podczas instalacji sterowników, oprogramowanie antywirusowe został<sup>o</sup> wyłączone.

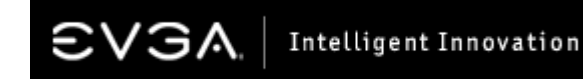

#### Instalacja oprogramowania

Przed instalacją sterowników karty graficznej proszę upewnić się czy w systemie został zainstalowany DirectX 9 lub nowszy.

Podczas pierwszego uruchomienia komputera po zainstalowaniu nowej karty graficznej, system Windows automatycznie wykryje nowe urządzenie oraz spróbuje odnaleźć odpowiedni sterownik. Zostaniemy poproszeni o możliwość zainstalowania standardowych sterowników karty graficznej, podczas pojawienia się kolejnych komunikatów należy wybrać odpowiednio przycisk **Dalej** (Next) oraz **Kontynuuj** (Continue). Twój komputer zostanie ponownie uruchomiony.

Dzięki oprogramowaniu EVGA ADM™ (Automated Driver Management) instalacja sterowników przebiega szybko oraz intuicyjnie, zalecamy ten sposób instalacji.

Włóż płytę CD ze sterownikami do napędu optycznego (np. CD-ROM). Po włożeniu płyty CD ze sterownikami do napędu komputer automatycznie powinien uruchomić okno instalatora. *Uwaga: Jeżeli okno instalatora nie pojawi się automatycznie proszę samodzielnie uruchomić program "Setup.exe" znajdujący się na płycie CD.*

Po ukazaniu się okna instalatora, proszę wybrać przycisk "**Install Video Drivers**". Program EVGA ADM rozpocznie instalację sterowników.

Gdy pojawi się komunikat dotyczący Microsoft WHQL (Windows Hardware Quality Labs), proszę wybrać przycisk **"Continue Anyway"** . *Poniżej znajduje się przykład :* 

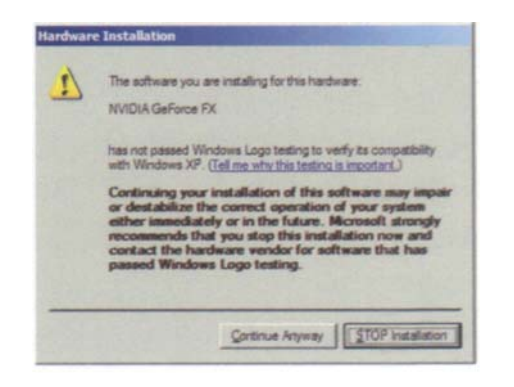

## Oprogramowanie nView™

nView™ to oprogramowanie użytkowe, przeznaczone dla wszystkich komputerów typu desktop, stacji roboczych, komputerów przenośnych, oraz rozwiązań multimedialnych. Zapewnia rewolucyjną możliwość pracy wielozadaniowej, jest najprostszym w konfiguracji najbardziej efektywnym rozwiązaniem umożliwiającym uruchomienie funkcji wyświetlania na wielu monitorach.

**Zapraszamy na naszą stronę** *http://www.evga.com/support/guides* **w celu uzyskania dodatkowych informacji.** 

## Profil Standard

Wybór opcji Standard w panelu sterowania programu nView wyłącza funkcje nView , umożliwiając tym samym pracę z jednym monitorem/wyświetlaczem.

#### **DualView**

Funkcja ta jest niedostępna dla systemów operacyjnych Windows 95 oraz Windows NT. Karta graficzna obsługująca tryb wielu monitorów oferuje możliwość wyświetlania obrazu w różnych rozdzielczościach. W przeciwieństwie do opcji nView span , w której to wyświetlany obraz jest rozciągnięty na dwa monitory, DualView umożliwia zmianę rozdzielczości, jakości kolorów i częstotliwości odświeżania dla każdego z monitorów/wyświetlaczy oddzielnie.

## Tryb pracy Span ( poziomy oraz pionowy )

Tryb ten umożliwia wyświetlanie obrazu rozciągniętego na dwa monitory, w poziomie lub w pionie.

## Tryb pracy Clone

W trybie Clone, ten sam obraz wyświetlany jest jednocześnie na dwóch monitorach/wyświetlaczach.

#### Video Mirror

Video Mirror działa w połączeniu z programem nView umożliwiając wyświetlanie odtwarzanego filmu video czy DVD jednocześnie na każdym monitorze/wyświetlaczu podłączonym do komputera.

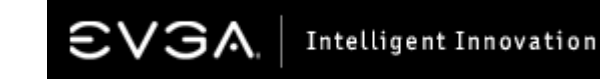

#### Wprowadzenie do oprogramowania nView™

#### Panel sterowania nVIEW - (nView Desktop-Manager)

Umożliwia łatwe przełączanie pomiędzy poszczególnymi profilami użytkownika oraz konfiguracjami poprzez wciśnięcie odpowiedniego, wcześniej zaprogramowanego, klawisza na klawiaturze (hotkey).

#### Profile użytkownika

Pulpit systemu Windows może być skonfigurowany wedle własnych upodobań, dzięki temu każdy z <sup>u</sup>żytkowników naszego komputera może mieć dostęp do swoich indywidualnych ustawień podczas logowania do systemu. Maksymalnie oferowanych jest 32 możliwych profili użytkowników.

## Funkcja Przezroczystości oraz Zoom

W programie nView zostały zaimplementowane dwie dodatkowe użyteczne funkcje. Funkcja Zoom zwiększa ergonomię pracy poprzez umożliwienie powiększenia dowolnego fragmentu ekranu w dowolnym momencie - za pomocą wygodnego klawisza skrótu. Funkcja przezroczystości umożliwia podgląd dokumentu/folderu bez konieczności minimalizacji już otwartych okien.

*Opcjonalnie konwerter DVI to DB-15 umożliwia podłączenie 2 standardowych analogowych monitorów. NVIDIA nView umożliwia wyświetlanie obrazu na dwóch odbiornikach jednocześnie. Oznacza to, iż gdy posiadamy nawet trzy wyjścia na karcie graficznej program obsłuży jednocześnie tylko dwa z nich.* 

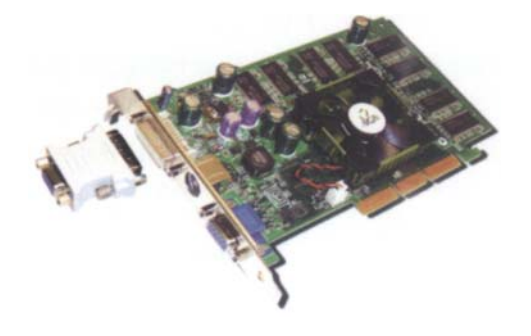

## Rozwiązywanie problemów oraz często zadawane pytania

## Narzędzie diagnostyczne EVGA SyScan

Podczas modernizacji podzespołów w komputerze często napotykamy na problemy. Istnieje prosty sposób na uniknięcie tych potencjalnych problemów, jednym z nich jest program, który rozpozna nasze dotychczas zainstalowane komponenty.

Dzięki programowi diagnostycznemu SyScan, który jest dostępny do pobrania z naszej strony internetowej EVGA, otrzymają Państwo szczegółowe informacje dotyczące podzespołów jak i programów obecnie zainstalowanych w komputerze. By zapewnić prawidłową pracę, zalecamy by zainstalowane sterowniki do płyty głównej jak i innych podzespołów były najnowszej wersji, przy pomocy programu SyScan dowiemy się, jakie sterowniki/patche powinny zostać pobrane z Internetu oraz zainstalowane. SyScan potrafi zidentyfikować wszystkie komponenty komputera, takie jak chipset płyty głównej, wersje oraz rodzaj BIOS'u.

*Uwaga: Do poprawnej pracy programu SyScan należy posiadać prawa administratora systemu oraz numer seryjny karty graficznej.* 

#### **Program SyScan dostępny jest pod adresem:**  *http://www.evga.com/support/syscan*

#### Szybkie naprawy

**Problem:** Instalacja sterowników zakończyła się pomyślnie, ale po ponownym uruchomieniu systemu Windows otrzymałem komunikat o błędzie sterownika karty graficznej.

**Przyczyna:** Urządzenie przetwarzające obrazu wymagają odpowiednich zasobów by mogły prawidłowo funkcjonować, – gdy wymagane zasoby nie są dostępne, system Windows nie moż<sup>e</sup> prawidłowo rozpoznać oraz współpracować z wybranym podzespołem.

**Rozwiązanie:** Najczęstszym zasobem systemowym, który jest niepoprawnie skonfigurowanym jest IRQ (interrupt ReQuest). Większość płyt głównych, ale nie wszystkie, posiadają pewne ustawienia w BIOS'is nazwane "**ASSIGN IRQ TO VGA"** (lub podobnie brzmiącą nazwę). Ustawienia tej opcji muszą być zmienione na **ENABLED (włączone)**. Należy potem wyjść<sup>z</sup> BIOS'u, zapisując zmiany oraz ponownie uruchomić komputer.

**Problem:** Brak obrazu na monitorze po zainstalowaniu karty.

**Przyczyna:** Częstą przyczyną wyżej wymienionego problemu są błędne ustawienie w BIOS'ie płyty głównej opcji zintegrowanej karty graficznej.

\_\_\_\_\_\_\_\_\_\_\_\_\_\_\_\_\_\_\_\_\_\_\_\_\_\_\_\_\_\_\_\_\_\_\_\_\_\_\_\_\_\_\_\_\_\_\_\_\_\_\_\_\_\_\_\_

\_\_\_\_\_\_\_\_\_\_\_\_\_\_\_\_\_\_\_\_\_\_\_\_\_\_\_\_\_\_\_\_\_\_\_\_\_\_\_\_\_\_\_\_\_\_\_\_\_\_\_\_\_\_\_\_

**Rozwiązanie:** Upewnij się czy zintegorawna karta graficzna została wyłączona w ustawieniach płyty głównej.

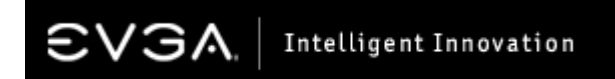

## Rozwiązywanie problemów oraz często zadawane pytania

#### **Problem:** Po włączeniu komputera jedyne, co słychać to seria sygnałów z wewnątrz obudowy komputera, nie widać nic na ekranie monitora..

**Przyczyna:** Dźwięki te są sygnałem ostrzegawczym wydawanym przez BIOS płyty głównej informując jednocześnie, iż nowa karta graficzna nie może być prawidłowo rozpoznana. Dźwięki te mogą oznaczać jedną z trzech sytuacji podanych poniżej:

- 1) Nieprawidłowo zainstalowana karta.
- 2) Istnieje problem z portem AGP znajdującym się na płycie głównej.
- 3) Karta graficzna mogła ulec uszkodzeniu.

**Rozwiązanie:** Wyjmij swoją kartę graficzną oraz włóż ją ponownie, upewnij się czy karta nie jest przechylona lub włożona pod kątem do gniazda. Spróbuj włączyć ponownie komputer. Jeśli wyżej wymienione rozwiązanie nie przyniosło pożądanego efektu należy rozważyć możliwość, iż płyta główna lub karta graficzna uległa uszkodzenia, radzimy by skontaktowali się Państwo ze sprzedawcą lub producentem płyty głównej/karty graficznej.

\_\_\_\_\_\_\_\_\_\_\_\_\_\_\_\_\_\_\_\_\_\_\_\_\_\_\_\_\_\_\_\_\_\_\_\_\_\_\_\_\_\_\_\_\_\_\_\_\_\_\_\_\_\_\_\_ **Problem:** Po instalacji nowej karty graficznej, system często zawiesza się, pojawiają się błędy lub wydajność całego systemu jest niezadowalająca.

**Przyczyna:** Problem ten najczęściej występuje, gdy zainstalowane sterowniki do portu AGP płyty głównej **(AGP miniport driver)** są starszej wersji.

**Rozwiązanie:** Należy pobrać oraz zainstalować najnowszą wersje sterowników do portu AGP ze strony producenta płyty głównej.

\_\_\_\_\_\_\_\_\_\_\_\_\_\_\_\_\_\_\_\_\_\_\_\_\_\_\_\_\_\_\_\_\_\_\_\_\_\_\_\_\_\_\_\_\_\_\_\_\_\_\_\_\_\_\_\_ **Problem:** Pracuje na komputerze opartym o zintegrowaną kartę graficzną, po instalacji nowej karty graficznej otrzymuje ciągłe komunikaty o konflikcie kart.

**Przyczyna:** Wiele systemów opartych o rozwiązania zintegrowanych kart graficznych wymaga wyłączenia karty w BIOS'ie płyty głównej przed instalacją nowej karty graficznej. **Rozwiązanie:** Wyłącz zintegrowaną kartę graficzną w BIOS'ie płyty głównej oraz od-instaluj wszystkie sterowniki poprzednio używanej karty graficznej.

**Problem:** Wyświetlany obraz jest ograniczony tylko do jednych ustawień rozdzielczość oraz jakości kolorów.

\_\_\_\_\_\_\_\_\_\_\_\_\_\_\_\_\_\_\_\_\_\_\_\_\_\_\_\_\_\_\_\_\_\_\_\_\_\_\_\_\_\_\_\_\_\_\_\_\_\_\_\_\_\_\_\_

**Rozwiązanie:** Sprawdź czy zainstalowane sterowniki karty graficznej są poprawnie rozpoznawane przez system Windows. Istnieje również możliwość, iż będzie trzeba zainstalować sterowniki do posiadanego przez Państwa monitora.

\_\_\_\_\_\_\_\_\_\_\_\_\_\_\_\_\_\_\_\_\_\_\_\_\_\_\_\_\_\_\_\_\_\_\_\_\_\_\_\_\_\_\_\_\_\_\_\_\_\_\_\_\_\_\_\_\_\_

## Rozwiązywanie problemów oraz często zadawane pytania

**Problem:** Moją poprzednio zainstalowaną kartą była karta firmy 3Dfx™, po zmianie karty doświadczam częstych zawieszeń systemu oraz błędów oznaczonych nazwą "glide".

**Przyczyna:** Sterowniki poprzedniej karty 3Dfx są wciąż obecne w zasobach systemowych jednocześnie powodując konflikt z nowymi sterownikami kart NVIDIA.

**Rozwiązanie:** Zalecane jest ponowne przeinstalowanie systemu Windows, jednakże może się okazać, iż usunięcie ich z poziomu panelu sterowania systemu okaże się również skuteczne. Proces jest dość skomplikowany, dlatego też zalecamy zapoznać się z artykułem zamieszczonym na naszej stronie po nazwą "Upgrading from 3Dfx to NVIDIA."

*UWAGA: Problem ten dotyczy jedynie systemów Windows 98/ME.* 

*http://www.evga.com/articles/8.asp*

\_\_\_\_\_\_\_\_\_\_\_\_\_\_\_\_\_\_\_\_\_\_\_\_\_\_\_\_\_\_\_\_\_\_\_\_\_\_\_\_\_\_\_\_\_\_\_\_\_\_\_\_\_\_\_\_ **Problem:** Otrzymuje komunikaty o błędzie systemowym "Brak pamięci" (Out of Memory), pomimo, że posiadam jeszcze wolnej pamięci w zapasie.

**Przyczyna:** Problem ten dotyczy głównie praca w środowisku Windows 95/98/ME gdzie maksymalna obsługiwana pamięć systemowa wynosi 512MB.

**Rozwiązanie:** Ogranicz fizyczną pamięć komputera do 512MB lub przeinstaluj na nowszy system, który to poradzi sobie z limitem 512MB, Windows 2000 lub Windows XP. By dowiedzieć się więcej zapraszamy do przeczytania artykułu o numerze (ID) Q253912 na stronie Microsoftu w sekcji Knowledge Base odwiedzając poniższy link:

*http://support.microsoft.com/default.aspx?scid=kb;%5BLN%5D;Q253912*

\_\_\_\_\_\_\_\_\_\_\_\_\_\_\_\_\_\_\_\_\_\_\_\_\_\_\_\_\_\_\_\_\_\_\_\_\_\_\_\_\_\_\_\_\_\_\_\_\_\_\_\_\_\_\_\_ **Problem:** Moja karta posiada złącze TV-Out, pomimo to sygnał z obrazem nie jest wyświetlany na odbiorniku TV.

**Przyczyna:** Odbiornik TV nie jest prawidłowo rozpoznawany przez system Windows, spowodowane jest to utratą sygnału lub złymi ustawieniami we właściwościach ekranu.

**Rozwiązanie:** Sprawdź czy odbiornik TV jest prawidłowo podłączony za pomocą kabla RCA lub S-Video z kartą graficzną. Połączenie musi być bezpośrednie. Przed podłączeniem kabla z komputerem i odbiornikiem TV oba urządzenia muszą być wyłączone. Po ponownym uruchomieniu systemu należy sprawdzić czy we właściwościach wyświetlanego obrazu na komputerze jak i odbiorniku TV jest ustawiony odpowiedni port odbioru sygnału.

**Problem:** Gry przetwarzające obraz w środowisku DirectX lub OpenGL zawieszają się lub nagle wyłączają się przechodząc na pulpit.

\_\_\_\_\_\_\_\_\_\_\_\_\_\_\_\_\_\_\_\_\_\_\_\_\_\_\_\_\_\_\_\_\_\_\_\_\_\_\_\_\_\_\_\_\_\_\_\_\_\_\_\_\_\_\_\_

**Przyczyna:** Pakiet DirectX lub OpenGL nie zostały poprawnie zainstalowane lub któryś ze sterowników systemowych wymaga re-instalacji.

**Rozwiązanie:** Sprawdź czy wszystkie sterowniki systemowe są zainstalowane oraz czy nie ma innych nowszych wersji dostępnych na stronach producenta. Przeinstaluj najnowszy pakiet wersji DirectX / OpenGL oraz sam program sprawiający problemy. Również, sprawdź czy sama gra nie wymaga zainstalowania najnowszych patchy, w celu weryfikacji uaktualnień odwiedź stronę internetową wydawcy/producenta gry.

\_\_\_\_\_\_\_\_\_\_\_\_\_\_\_\_\_\_\_\_\_\_\_\_\_\_\_\_\_\_\_\_\_\_\_\_\_\_\_\_\_\_\_\_\_\_\_\_\_\_\_\_\_\_\_\_

Intelligent Innovation

#### Rozwiązywanie problemów oraz często zadawane pytania

**Problem:** Jak włączyć funkcję odtwarzania filmów DVD ?

**Przyczyna:** Każda karta graficzna w połączeniu z odpowiednim oprogramowaniem takim jak PowerDVD™ lub WinDVD™ potrafi odtwarzacz filmy DVD.

**Rozwiązanie:** Zainstaluj odpowiednie oprogramowanie do odtwarzania filmów DVD.

**Problem:** Po włączeniu komputera mój monitor wyświetla jedynie czarny ekran, występują również problemy by powrócić do normalnej pracy wychodząc z trybu Hibernacji.

\_\_\_\_\_\_\_\_\_\_\_\_\_\_\_\_\_\_\_\_\_\_\_\_\_\_\_\_\_\_\_\_\_\_\_\_\_\_\_\_\_\_\_\_\_\_\_\_\_\_\_\_\_\_\_\_

**Przyczyna:** Sterowniki monitora nie zostały poprawnie zainstalowane. Monitor pracuje jako Plug n Play albo jako Standardowy Wyświetlacz, żaden z nich nie osiąga odpowiednich rozdzielczości/częstotliwości odświeżania.

\_\_\_\_\_\_\_\_\_\_\_\_\_\_\_\_\_\_\_\_\_\_\_\_\_\_\_\_\_\_\_\_\_\_\_\_\_\_\_\_\_\_\_\_\_\_\_\_\_\_\_\_\_\_\_\_

**Rozwiązanie:** Pobierz najnowsze sterowniki ze strony producenta monitora oraz zainstaluj je.

*Uwaga: Inne problemy oraz ich rozwiązania, które nie zostały opisane w tym rozdziale można odnaleźć na naszej stronie internetowej pod adresem: http://www.evga.com/Support/KnowledgeBase*

## Przywracanie ustawień fabrycznych BIOS'u

Jeśli z jakichkolwiek powodów zostały wprowadzone zmiany ustawień BIOS karty graficznej, a jej obecna praca powoduje niestabilność systemu powróć do ustawień domyślnych (default settings).

## Kontakt z pomocą techniczną

W przypadku wystąpienia jakichkolwiek problemów podczas użytkowania produktów EVGA służymy Państwu naszą pomocą. W prosty i szybki sposób mogą Państwo skontaktować się z naszą Pomocą Techniczną poprzez telefon, fax lub stronę internetową. Przed skontaktowaniem się z naszą Pomocą Techniczną proszę dokładnie przeczytać powyższą instrukcję obsługi, w przypadku, gdy zamieszczone rozwiązania problemów nie rozwiążą zaistniałych problemów proszę przygotować informację<sup>o</sup> Państwa konfiguracji komputera jak i modelu oraz numerze seryjnym samej karty graficznej. Prosimy również o rejestracje Państwa karty na naszej stronie internetowej *http://www.evga.com/register* <sup>w</sup> celu uzyskania szczegółowych informacji przez naszego konsultanta.

Godziny otwarcia biura: 9.00 – 17.00, Od Poniedziałku do Piątku, CET (Czasu środkowoeuropejskiego) Telefon : +49-(0)89-189049-11 Fax: +49-(0)89-189049-99 Email: support-eu@evga.com Strona Web poświęcona Pomocy Technicznej: http://www.evga.com/support

#### Informacje, które będą przydatne podczas rozmowy z konsultantem

•Model płyty głównej oraz nazwa producenta: \_\_\_\_\_\_\_\_\_\_\_\_\_\_\_\_\_\_\_\_\_\_\_\_\_\_\_\_\_\_\_\_\_

•Chipset płyty głównej (nie mylić z procesorem): \_\_\_\_\_\_\_\_\_\_\_\_\_\_\_\_\_\_\_\_\_\_\_\_\_\_\_\_\_\_\_

•Model procesora (CPU): \_\_\_\_\_\_\_\_\_\_\_\_\_\_\_\_\_\_\_\_\_\_\_\_\_\_\_\_\_\_\_\_\_\_\_\_\_\_\_\_\_\_\_\_\_\_\_\_\_

 •Rodzaj oraz wersja systemu operacyjnego wersja zainstalowanych poprawek Service Pack):

•Model karty graficznej eVGA :\_\_\_\_\_\_\_\_\_\_\_\_\_\_\_\_\_\_\_\_\_\_\_\_\_\_\_\_\_\_\_\_\_\_\_\_\_\_\_\_\_\_\_\_\_

•Numer Seryjny karty graficznej eVGA: \_\_\_\_\_\_\_\_\_\_\_\_\_\_\_\_\_\_\_\_\_\_\_\_\_\_\_\_\_\_\_\_\_\_\_\_\_\_

*UWAGA: Poniższe zdjęcie ilustruję sposób odczytania Modelu oraz Numeru Seryjnego* 

*karty EVGA z naklejki (stickera) znajdującego się na tyle karty.* 

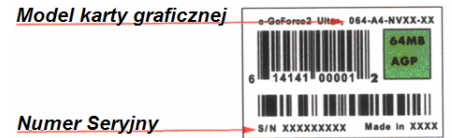

## Intelligent Innovation

#### Dane techniczne

#### Minimalne wymagania systemowe:

## **PCI-Express:**

Intel Pentium®4/AMD® Athlon™XP processor or higher Available 16 Channel PCI Express slot CD-ROM Drive Windows 98SE/ME/NT 4.0 SP6/2000/XP 128MB Recommended

#### **AGP 4X/8X:**

Intel Pentium®III/Celeron or AMD® equivalent processor or higher An AGP 2.0 (or higher) compliant motherboard CD-ROM Drive Windows 98SE/ME/NT 4.0 SP6/2000/XP 128MB Recommended

## **PCI:**

Intel Pentium®III/Celeron or AMD® equivalent processor or higher PCI 2.1 compliant slot CD-ROM Drive Windows 98SE/ME/NT 4.0 SP6/2000/XP 128MB Recommended

#### *Uwaga:*

*Niektóre modele płyt głównych posiadają niestandardowe porty AGP, przed instalacją karty proszę sprawdź kompatybilność karty oraz portu AGP.* 

*Wszystkie płyty główne wyposażone w port AGP wymagają instalacji specjalnego sterownika do poprawnej pracy z kartą graficzną. Sterownik ten można pobrać ze strony internetowej producenta płyty głównej.* 

*Karty graficzne o specyfikacji AGP 8X wymagają portu o standardzie AGP 3.0, jednakże są również kompatybilne ze standardem AGP 2.0 (4X). Karty AGP 4X/8X działają z napięciem 1.5v.* 

#### Ograniczona gwarancja

#### Przedłużenie gwarancji

Wszystkie produkty firmy EVGA objęte są dwu letnią Ograniczoną Gwarancją. Istnieje możliwość przedłużenia gwarancji do 10 lat, poniżej podane są warunki przedłużenia gwarancji:

- 1. Model produktu w nazwie posiada *xxx*-**E***yyy,* oraz kończy się na -**AX**, -**AR**, lub –**BP**,
- 2. Produkt został zakupiony na terenie Europy u autoryzowanego partnera, może nim być lokalny sklep lub sklep internetowy,
- 3. Produkt musi zostać zarejestrowany na stronie internetowej EVGA w ciągu 30 dni od daty zakupu.

Ograniczona 10 letnia Gwarancja jest nieodpłatna. Jest ona dostępna jedynie dla pierwszego posiadaczy produktu EVGA, nie przechodzi na następnego użytkownika podczas odsprzedaży karty.

## Warunki gwarancji

W przypadku, gdy produkt ulegnie uszkodzeniu podczas okresu gwarancji w normalnych warunkach pracy, firma EVGA bezpłatnie naprawi bądź wymieni produkt. W razie napotkania problemów prosimy skontaktować się z Europejską Centralą - EVGA GmbH w celu uzyskania numeru RMA (Return Material Authorization) oraz określenia sposobu przesłania uszkodzonego produktu na wskazany poniżej adres:

#### **EVGA Europe GmbH, Technical Support, Bussard Str. 5, 82166 Gräfelfing, GERMANY Telephone: +49-89-189 049 11, Fax: +49-89-189 049 99, Email: support-eu@evga.com**

Produkt obejmuje 2-letnia (lub 10-cio letnia) gwarancja, liczona od daty zakupu na terenie Europy u autoryzowanego partnera firmy EVGA. Użytkownik nie ponosi żadnych kosztów związanych z naprawą produktu. EVGA zastrzega sobie prawo do wymiany produktu na ten sam model lub nowszy o podobnych parametrach lub wyższych, gdy obecnie naprawiany/przesłany produkt nie jest już dłużej produkowany, w przypadku, gdy koszty naprawy okażą się zbyt wysokie. Produkt wymieniony podlega tej samej gwarancji, co wcześniej posiadany.

Koszty przesyłki do oddziału/centrali EVGA, koszty instalacyjne, i/oraz każde inne wynikłe z naprawy, nie są objęte przez Ograniczoną Gwarancję i mogą być **oddzielnie doliczone**.

- 1. W przypadku wysyłki uszkodzonego produktu wymagane jest dołączenie kopii rachunku (faktury/paragonu) potwierdzającego model produktu, datę, adres oraz nazwę sklepu na terenie Europy, dodatkowo prosimy o podanie:
	- 1. Danych osobowych (Imię, Nazwisko) oraz adresu zwrotnego.
	- 2. Opis usterki/uszkodzenia
	- 3. W przypadku, gdy Państwa kraj nie jest członkiem Unii Europejskiej prosimy o dołączenie niezbędnych dokumentów celnych.

Jeśli powyższe dane nie zostaną podane, lub produkt uległ modyfikacji, w jakikolwiek sposób od momentu zakupu, firma EVGA zastrzega sobie prawo do odrzucenia prośby o naprawę produktu podlegającemu Ograniczonej Gwarancji.

2. Produkt został wyprodukowany mając na uwadze wszystkie międzynarodowe oraz lokalne standardy oraz wymagania norm bezpieczeństwa obowiązujących w krajach Europy. Wszystkie modyfikacje, którym produkt został poddany nie są objęte Ograniczoną Gwarancją. EVGA nie ponosi żadnej odpowiedzialności za wszelkie szkody lub uszkodzenia spowodowane modyfikacjami produktu.

## Intelligent Innovation

- 3. Ograniczona Gwarancja nie obejmuje:
	- 1. Produktów po przeróbce/modyfikacji,
	- 2. Uszkodzeń spowodowanych nieodpowiednim lub niewłaściwym naprawom przeprowadzanych przez osoby nieposiadające kwalifikacji wydanych przez firmę EVGA;
	- 3. Uszkodzeń spowodowanych zaniedbaniem, wypadkiem, modyfikacjom, przeróbkom, uszkodzeniom podczas instalacji, lub użyciem nieodpowiednich części zapasowych;
	- 4. Uszkodzeń spowodowanych pożarem, oddziaływaniem wody, naświetlaniem, trzęsieniem ziemi, nieodpowiednim chłodzeniem/wentylacją komputera, siłami wyższymi, nieodpowiednim modyfikacją napięć karty za pomocą zainstalowanych aplikacji, lub jakichkolwiek innych spowodowanych przez użytkownika, a będących poza kontrolą firmy EVGA;
	- 5. Uszkodzeń spowodowanych innym komponentom będących w użyciu razem z produktem EVGA, jednocześnie niebędącym częścią produktu EVGA;
	- 6. Produktów, które zostały pozbawione numerów seryjnych, poddanych przeróbce/modyfikacji lub uległy zniszczeniu z przyczyn znanych tylko użytkownikowi.

Powyższa Ograniczona Gwarancja przysługuje jedynie osobie, która nabyła produkt w sposób legalny.

Jak wspomniano wyżej, uszkodzony produkt zostanie naprawiony lub wymieniony bezpłatnie, nie uwzględniając zasad Ograniczonej Gwarancji stanowiących inaczej.

Powyższe prawa nie kolidują z, lub w inny sposób nie oddziałują na prawa przysługujące użytkownikowi produktu z tytułu przewidzianego przez prawo.

## Informacje dotyczące zgodności

## Oświadczenie Narodowej Komisji Łączności

Urządzenie to spełnia wymogi określone w dziale 15 Zarządzeń Komisji (FCC). Użytkowanie podlega następującym dwóm warunkom:

- Urządzenie nie może powodować szkodliwych interferencji oraz
- Urządzenie musi przyjmować wszelkie interferencje również takie, które mogą powodować niepożądane działania.

Urządzenie to zostało przetestowane i uznane za mieszczące się w limitach określonych dla urządzeń elektronicznych Kategorii B, zgodne z działem 15 FCC. Limity te zostały ustalone by wyznaczyć sensowne zabezpieczenie przed szkodliwa interferacją w instalacjach domowych. Urządzenie to pobiera, używa i może emitować energię fali radiowych i jeśli nie jest zainstalowane i użytkowane zgodnie z zaleceniami producenta może powodować szkodliwe zakłócenia połączeń radiowych. Dlatego nie gwarantuje się, że zakłócenie nie wystąpi w jakiejś konkretnej instalacji. Jeśli urządzenie to powoduje zakłócenia odbioru radia lub telewizji, co może być potwierdzone przez włączenie i wyłączenie urządzenia, zachęca się użytkownika do naprawienia tego poprzez któryś z poniższych sposobów:

- Zmieniając kierunek lub przestawiając antenę odbiorczą.
- Zwiększając odległość pomiędzy urządzeniem i odbiornikiem.
- Podłączając urządzenie do kontaktu należącego do innego obwodu elektrycznego niż odbiornik.
- Kontaktując się ze specjalistą od napraw sprzętu radiowo-telewizyjnego.

Zgodnie z zarządzeniem FCC, monitor i karta graficzna mają być połączone kablem obudowanym. Zmiany lub modyfikacją urządzenia niezatwierdzona przez stronę odpowiedzialną za przestrzeganie zasad, może spowodować utratę prawa użytkowania urządzenia przez użytkownika.

## Zgodność z CE

To urządzenie elektroniczne nie przekracza limitów wydalania hałasu radiowego wyznaczonych dla urządzeń kategorii B, przez Zarządzenia dotyczące Zakłóceń Radiowych dla urządzeń elektronicznych, ustalonych przez Kanadyjski Wydział Łaczności.

To urządzenie elektroniczne kategorii B spełnia wymogi IEC 801-2, IEC 801-3, IEC 801-4.

## Informacja o Produkcie Korporacji Macrovision

To urządzenie wykorzystuje technologię chronioną pewnymi patentami USA oraz prawami własności intelektualnej należącymi do Korporacji Macrovision oraz innych właścicieli tych praw. Użytkowanie tej chronionej prawami autorskimi technologii musi odbywać się za zezwoleniem Korporacji Macrovision i jest przeznaczone tylko do użytku domowego i innych ograniczonych wzglądów chyba, że za *zezwoleniem Korporacji Macrovision.* Inżynieria wsteczna lub rozkładanie jest zabronione.

## WEEE Information

Na terenie Unii Europejskiej, produkt oznaczony tą etykietą nie powinien być utilozowany w warunkach domowych. Powinien zostać oddany do specjalnie do tego stworzonych Centrach Recyklingu, wg Dyrektywy WEEE (2002/96/EC).

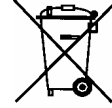

## Intelligent Innovation

#### Informacje prawne

#### Licencja na użytkowanie oprogramowania

Licencja na pojedynczego użytkownika

Oprogramowanie EVGA ADM (zwane dalej "Oprogramowaniem") posiada prawa autorskie przez *EVGA.com Corp. oraz jest prawnie strzeżone przez - U.S. Patent Number 6, 832, 312. Wszelkie prawa <sup>s</sup>ą zastrzeżone. Nabywca jest upoważniony do używania Oprogramowania tylko, w ramach poniższych restrykcji oraz ograniczeń:* 

1. Licencja przysługuje jedynie prawnemu nabywcy(dalej zwanym Użytkownikiem), powielanie, kopiowanie, przekazywanie jest zabronione bez pisemnej zgody ze strony firmy EVGA. 2. Powyższa licencja uprawnia prawnego nabywcę do używania Oprogramowania jedynie na **pojedynczym** komputerze. Zabrania się instalacji Oprogramowania na innych komputerach. 3. Użytkownik uprawniony jest do sporządzenia kopii Oprogramowania, mając na uwadze umieszczone w Licencji zasady użytkowania.

4. Użytkownik powinien mieć na uwadze, poniższe restrykcje/zakazy:

- Upowszechnianie, rozprowadzanie Oprogramowania osobo trzecim.
- Upowszechnianie oraz rozprowadzanie Oprogramowania po sieci lokalnej lub sieci internetowej osobom nie posiadającym Licencji na użytkowanie Oprogramowania bez pisemnej zgody ze strony EVGA.
- Tworzenie kopii z myślą o rozpowszechnianiu Oprogramowania.
- Próbę zmiany Oprogramowania w jakikolwiek sposób.
- Użyczanie Licencji Oprogramowania osobo trzecim.

EVGA zastrzega sobie prawo do wymówienia/anulowania Licencji Użytkownikowi w każdej chwili, z podaniem powodu lub bez, gdy zostanie naruszona, któraś z zasad powyżej Licencji. W razie wymówienia/anulowania Licencji, z powodu jakiejkolwiek przyczyny, wszystkie kopie Oprogramowania muszę zostać zniszczone lub natychmiast zwrócone firmie EVGA, użytkownik zostanie oddany dyspozycji EVGA.com Corp. w celu spłacenia odszkodowań spowodowanych naruszeniem zasad Licencji. Niniejsza licencja podlega zarządzeniom prawodawstwa Stanów Zjednoczonych (niezależnie od możliwych konfliktów prawnych), i stanowi całe porozumienie między EVGA a Użytkownikiem, dotyczące Oprogramowania.

#### Zastrzeżeniach do znaków towarowych

© 2001-2007 EVGA.com Corp. EVGA, logo EVGA są zarejestrowanymi oraz prawnie chronionymi znakami firmowymi EVGA.com Corp. Produkty i nazwy firm występujące w powyższej instrukcji obsługi, <sup>s</sup>ą umieszczone/ użyte w celach wyjaśnienia lub identyfikacji tylko i bez intencji naruszania prawa autorskiego.